# *MyEval* **- Lehrevaluation**

Version 1.11 (Stand Jänner 2020)

# *0. Neuerungen*

Version 1.11:

• Anschrift der Poststelle aktualisiert

Version 1.10:

• Abteilung Evaluation & Qualitätsmanagement (statt Servicecenter Evaluation & Qualitätsmanagement)

Version 1.9:

- Hinweise zur Zustellung der Ergebnisse und Checkliste vor der Nachfrage Version 1.8:
- Ergänzung Adresse Servicecenter Evaluation & Qualitätsmanagement Version 1.7:
- Druckvorgaben für Fragebögen (Erkennungsecken und Barcode) Version 1.6:
	- Eingabe der Lehrveranstaltungsnummer aus *i-med.inside* (s. 2.2)
	- neuer Lehrveranstaltungstyp / Fragebogen: POL

# *1. Einleitung*

*MyEval* dient der online-Anmeldung von Lehrevaluationen, die dann mittels Fragebögen von den Lehrenden durchgeführt werden können. Die ausgefüllten Fragebögen werden an die Abteilung Evaluation & Qualitätsmanagement geschickt, welches die Daten in das Evaluationsystem *Zensus* einliest und die Ergebnisse an die Lehrenden via E-Mail übermittelt (s. http://zensus.i-med.ac.at/)

# *2. MyEval - online*

## **2.1 Registrierung, Anmeldung und Stammdaten**

Die Registrierung und Anmeldung in *MyEval* erfolgt über die Adresse:

#### https://fld.i-med.ac.at/public/myeval\_login.cgi

Für die Registrierung ist kein gültiger q-Account der Medizinischen Universität Innsbruck erforderlich. Es wird allerdings empfohlen, diesen zu verwenden, wenn er vorhanden ist. Nach der Registrierung wird eine E-Mail an die angegebene E-Mail-Adresse verschickt, um die Registrierung abzuschließen. Dann werden die Zugangsdaten an die angegebene E-Mail-Adresse versandt. Wer sich mit einem gültigen q-Account der Medizinischen Universität Innsbruck registriert hat, kann sich nach erfolgreicher Registrierung auch mit dem aktuellen E-Mail-Passwort anmelden.

Sie können sich in *MyEval* nicht durch jemand anderen vertreten lassen. Ihre Einwilligung zur Verarbeitung der Daten wäre nämlich in diesem Fall ungültig. Verwenden Sie daher nur Ihre eigene (persönliche) E-Mail-Adresse und keinsfalls die E-Mail-Adresse einer anderen Person oder eine unpersönliche E-Mail-Adresse.

Mögliche Probleme bei der Registrierung:

- Ich habe keine E-Mail erhalten, um die Registrierung abzuschließen.
	- o Die E-Mail-Adresse, die eingegeben wurde, ist falsch.
	- o Die Mailbox zu der E-Mail-Adresse ist voll.
- o Die Bestätigungs-E-Mail wurde als SPAM markiert und gelöscht oder in einen Junk-Ordner verschoben.
- *MyEval* behauptet, dass es schon jemanden mit meinem Account / meiner E-Mail-Adresse / meinem Namen und Geburtsdatum gibt.
	- o Vielleicht ist tatsächlich schon eine Anmeldung von Ihnen vorhanden. Versuchen Sie die Funktion "Account/Passwort vergessen".

Die Abmeldung erfolgt durch Anklicken von *Logout* (rechts oben). Nach Ablauf von acht Stunden erfolgt eine automatische Abmeldung.

Anmeldung und Abmeldung werden nur vorübergehend in den Log-Dateien des Webservers auf dem Produktionsserver der Abteilung Evaluation & Qualitätsmanagement gespeichert. Nach ca. einer Woche werden diese Informationen automatisch gelöscht. Die Log-Dateien enthalten Angaben zu: Internetadresse, von der aus auf *MyEval* zugegriffen wurde; Zeit; verwendeter Webbrowser. Diese Informationen werden ausschließlich dazu genutzt, um bei Fehlfunktionen, Systemfehlern od. dgl. Aufschlüsse über die Fehlerursache zu bieten. In keinem Fall werden diese Informationen dauerhaft gespeichert oder für andere Zwecke ausgewertet.

#### **2.2 Lehrveranstaltungen erfassen, ändern und löschen**

Nach der Anmeldung in *MyEval* können Lehrveranstaltungen, die evaluiert werden sollen, erfasst werden. Tragen Sie dazu die **Lehrveranstaltungsnummer** aus *i-med.inside* und den **Titel der Lehrveranstaltung** ein und wählen Sie den **Typ**, das **Semester** und die zugehörige **Studienrichtung**. Der Titel sollte möglichst mit dem entsprechenden Eintrag in *i-med.inside* übereinstimmen. Klärende Zusätze sind möglich. Wenn die Lehrveranstaltungsnummer aus *i-med.inside* korrekt ist, erscheint nach dem Speichern ein Link, mit dem der Eintrag in *i-med.inside* aufgerufen werden kann. Wenn die Lehrveranstaltungsnummer in *i-med.inside* nicht vorhanden ist, so wird dies angezeigt.

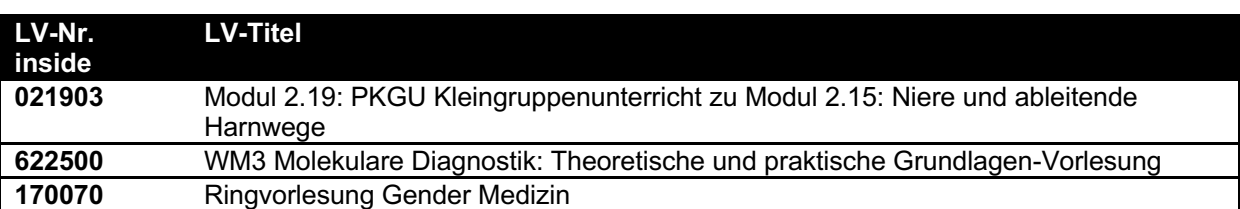

Beispiele:

Beachten Sie, dass nur vom Vizerektor für Lehre und Studienangelegenheiten beauftragte Lehre gültig evaluiert werden kann. Bei Fragen hierzu setzen Sie sich bitte mit dem Büro des Vizerektors in Verbindung.

Derzeit steht folgende Auswahl an Lehrveranstaltungstypen mit entsprechenden Fragebögen zur Verfügung:

- Vorlesung
- Vorlesung-Uebung
- Praktikum
- Seminar
- POL
- KPJ-Fortbildung

Eine einmal erfasste Lehrveranstaltung kann geändert werden, solange die Evaluation selbst nicht durchgeführt wurde. Sie kann bis dahin auch jederzeit gelöscht werden. Ein gelöschter Eintrag ist nicht wiederherstellbar.

#### **Da die Evaluation während der Lehrveranstaltung anhand einer Befragung der Studierenden mittels Fragebogen durchgeführt wird, ist eine Evaluation von Lehrveranstaltungen, die bereits abgeschlossen sind, in keinem Fall möglich.**

### **2.3 Stammdaten ändern**

Ein Teil der Stammdaten kann zu einem späteren Zeitpunkt geändert werden. Dies kann notwendig sein, falls sich die E-Mail-Adresse oder ein akademischer Grad oder ein Funktionstitel geändert hat. Der Name, die akademischen Titel und der Funktionstitel werden für das Evaluations-Formular verwendet und sollten daher aktuell sein.

## *3. Vorbereitung der Lehrevaluation*

Zu jeder eingetragenen Lehrveranstaltung müssen

- 1. das Formular
- 2. die erforderliche Anzahl von Fragebögen

ausgedruckt werden. Verwenden Sie für die Fragebögen keinesfalls Kopien, da diese nicht weiterverarbeitet werden können (s. Fehler).

Die Fragebögen sind für einen Ausdruck auf Papier der Größe A4 ausgelegt. Vermeiden Sie es, die Fragebögen beim Ausdruck zu vergrößern oder zu verkleinern, da solche Fragebögen nicht weiterverarbeitet werden können (s. Fehler).

Beachten Sie, dass an den Ecken der Bögen die **Erkennungsecken** aufgedruckt sind (s. Fehler):

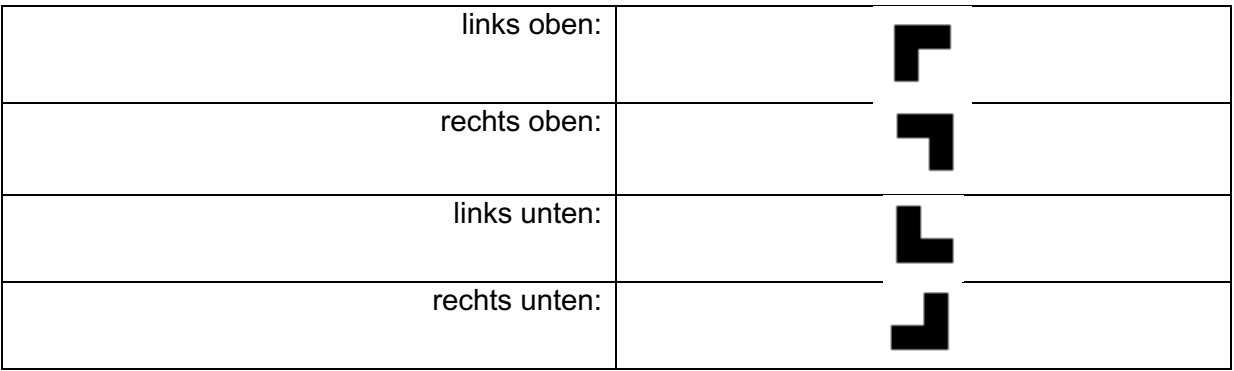

Beachten Sie auch, dass rechts unten der **Barcode** des Fragebogens aufgedruckt ist (s. Fehler). Beispiel eines Barcodes:

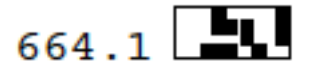

Weiters benötigen Sie

3. ein verschließbares Kuvert für das Formular und die Fragebögen. In der Regel ist ein herkömmliches Kuvert der Größe C4 für etwa maximal 50 Fragebögen ausreichend. Sollten Sie eine Lehrveranstaltung mit mehr Studierenden evaluieren, besorgen Sie sich bitte ein ausreichend großes Kuvert.

Verwenden Sie auf keinen Fall ein Kuvert, das nicht zugeklebt werden kann oder bereits einmal zugeklebt und dann geöffnet worden ist.

# *4. Durchführung der Lehrevaluation*

- 1. Die Evaluation muss am oder gegen Ende der Lehrveranstaltung durchgeführt werden. Beachten Sie, dass dafür ausreichend Zeit zur Verfügung steht.
- 2. Betonen Sie gegenüber den Studierenden den positiven Wert der Evaluation.
- 3. Erinnern Sie die Studierenden daran, dass die Evaluation anonym durchgeführt wird.
- 4. Bitten Sie alle Personen, die keine Studierenden sind, den Raum zu verlassen.
- 5. Benennen Sie eine/n Studierende/n für die Durchführung der Evaluation. In größeren Hörsälen können auch mehrere Studierende die Durchführung übernehmen.
- 6. Erläutern Sie den durchführenden Studierenden, dass
	- a. jede/r anwesende Studierende genau einen Fragebogen erhält
	- b. alle Fragebögen (ausgefüllte und unausgefüllte) wieder eingesammelt werden müssen
	- c. die Fragebögen nicht geknickt werden dürfen (s. Fehler)
- 7. Verlassen Sie den Raum oder treten Sie zur Seite, während die durchführenden Studierenden die Fragebögen austeilen und nach dem Ausfüllen wieder einsammeln.
- 8. Füllen Sie gemeinsam mit der / dem durchführenden Studierenden das Formular vollständig aus.
- 9. Legen Sie das Formular und die Fragebögen in das Kuvert und verschließen (verkleben) Sie dieses.
- 10. Die durchführenden Studierenden und Sie müssen das Kuvert nach dem Verschließen über der Lasche unterschreiben.
- 11. Senden Sie das Kuvert mit der Hauspost möglichst bald aber auf jeden Fall noch im laufenden Semester an:

# **MEDIZINISCHE UNIVERSITÄT INNSBRUCK**

**Abteilung Evaluation & Qualitätsmanagement Lehrevaluation im Haus**

## **NUR VOM EMPFÄNGER ÖFFNEN**

Bitte "MEDIZINISCHE UNIVERSITÄT INNSBRUCK" auf die Adresse schreiben, da die Poststelle der Tirol Kliniken das Kuvert ansonsten möglicherweise zum AZW schickt.

Sie können das Kuvert auch in der Poststelle der Medizinischen Universität Innsbruck abgeben (Fritz-Pregl-Straße 3, Erdgeschoß; Öffnungszeiten MO - FR 8:00 - 15:00).

Bitte senden Sie das Kuvert KEINESFALLS per EINSCHREIBEN an die Büroadresse der Abteilung Evaluation & Qualitätsmanagement.

Sobald das Kuvert in der Abteilung Evaluation & Qualitätsmanagement eingelangt ist, wird der Status der Lehrveranstaltung in *MyFLD* auf "Evaluation zur Auswertung" gestellt. Die Eintragung zur Lehrveranstaltung kann dann nicht mehr von Ihnen geändert werden.

# *5. Fehler, die zu einer ungültigen Evaluation führen*

Die im folgenden aufgelisteten Fehler führen dazu, dass die Evaluation ungültig ist. Eine ungültige Evaluation wird nicht ausgewertet und es gibt daher auch kein Ergebnis. Die nachträgliche Korrektur von Fehlern ist nicht möglich.

- 1. Lehrveranstaltung ist nicht in *MyEval* vorhanden.
- 2. Es fehlt das Formular.
- 3. Das Formular ist falsch, es passt nicht zur Lehrveranstaltung.
- 4. Das Formular ist falsch, es stammt nicht aus *MyEval*.
- 5. Das Formular wurde erst nach der Durchführung der Evaluation erstellt.
- 6. Auf dem Formular fehlt das Datum und/oder die Uhrzeit.
- 7. Auf dem Formular fehlt die Raumangabe.
- 8. Auf dem Formular fehlt die Anzahl der anwesenden Studierenden.
- 9. Auf dem Formular fehlt die Anzahl der ausgefüllten Fragebögen.
- 10. Die Anzahl der ausgefüllten Fragebögen weicht merkbar (> 10%) von der Angabe auf dem Formular zur Anzahl der ausgefüllten Fragebögen ab.
- 11. Die Anzahl der ausgefüllten Fragebögen übersteigt merkbar (> 10%) die Angabe auf dem Formular zur Anzahl der anwesenden Studierenden.
- 12. Es fehlt die Matrikelnummer der/des durchführenden Studierenden.
- 13. Die Matrikelnummer der/des durchführenden Studierenden ist falsch.
- 14. Die Matrikelnummer der/des durchführenden Studierenden ist nicht aktiv.
- 15. Es fehlt die Unterschrift der/des durchführenden Studierenden auf dem Formular.
- 16. Es fehlt die Unterschrift der/des Lehrenden auf dem Formular.
- 17. Das Kuvert ist offen.
- 18. Das Kuvert wurde geöffnet und wieder verschlossen.
- 19. Es fehlt die Unterschrift der/des durchführenden Studierenden über der Lasche des Kuverts.
- 20. Es fehlt die Unterschrift der/des Lehrenden über der Lasche des Kuverts.
- 21. Die Unterschriften der/des durchführenden Studierenden auf dem Formular und über der Lasche des Kuverts stimmen offenkundig nicht überein.
- 22. Die Fragebögen sind falsch, sie stammen nicht aus *MyEval*.
- 23. Die Fragebögen sind falsch, sie passen nicht zur Lehrveranstaltung.
- 24. Die Fragebögen sind kopiert.
- 25. Die Fragebögen sind so stark vergrößert oder verkleinert ausgedruckt worden, dass sie nicht weiterverarbeitet werden können.
- 26. Auf den Fragebögen fehlen Erkennungsecken.
- 27. Auf den Fragebögen fehlt der Barcode.
- 28. Die Fragebögen sind gefaltet.
- 29. Im Kuvert sind keine ausgefüllten Fragebögen.
- 30. Das Kuvert ist erst nach dem Ende des laufenden Semesters bei der Abteilung Evaluation & Qualitätsmanagement eingelangt.

Sollte die Evaluation ungültig sein, werden Sie und der Vizerektor für Lehre und Studienangelegenheiten darüber informiert. Der Status der Lehrveranstaltung in *MyFLD* wird auf "Evaluation ungültig" gestellt. Die Eintragung zur Lehrveranstaltung kann dann nicht mehr von Ihnen geändert werden.

## *6. Ergebnisse der Evaluation*

Die Fragebögen einer gültigen Evaluation werden ca. zwei bis drei Wochen nach Eingang in der Abteilung Evaluation & Qualitätsmanagement elektronisch verarbeitet. Das Ergebnis wird Ihnen via E-Mail **an Ihre i-med-E-Mail-Adresse** (xxx@i-med.ac.at) zugestellt. Sie können zu dem Ergebnis einen Kommentar abgegeben, welcher mit dem Ergebnis veröffentlicht wird. Die Veröffentlichung aller Evaluationsergebnisse erfolgt nach Ende des Semesters (vgl. auch Satzungsteil "Evaluation").

Sobald das Ergebnis an Sie versandt worden ist, wird der Status der Lehrveranstaltung in *MyEval* auf "Evaluation abgeschlossen" gestellt. Die Eintragung zur Lehrveranstaltung kann dann nicht mehr von Ihnen geändert werden.

Bevor Sie bei der Abteilung Evaluation & Qualitätsmanagement nachfragen, was mit Ihrer Evaluation passiert ist, sollten Sie folgende Fragen alle mit JA beantworten können:

- 1. Es sind bereits drei Wochen vergangen, seit ich das Kuvert mit dem Formular und den Fragen abgeschickt habe.
- 2. Ich habe die Mailbox zu meiner i-med-E-Mail-Adresse überprüft und dort ist kein Ergebnis eingelangt.

# *7. Kontakt*

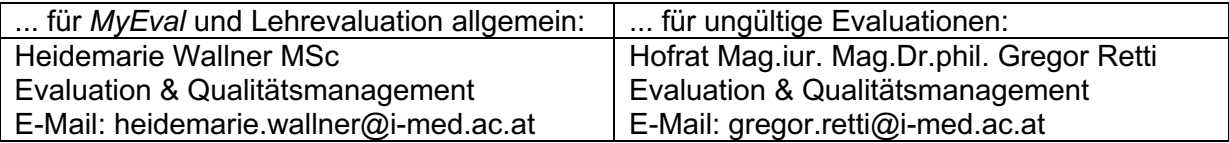